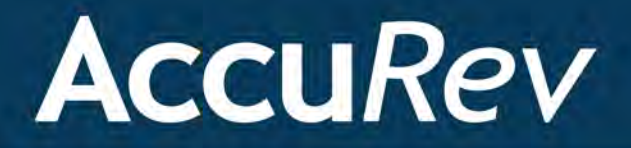

# **AccuRev® GitCentric™**

# **Installation and Release Notes**

**Version 2014.1** 

*Revised 7/30/14*

Copyright © Micro Focus 2014. All rights reserved.

This product incorporates technology that may be covered by one or more of the following patents: U.S. Patent Numbers: 7,437,722; 7,614,038; 8,341,590; 8,473,893; 8,548,967.

**AccuRev**, **AgileCycle**, and **TimeSafe** are registered trademarks of AccuRev, Inc.

**AccuBridge**, **AccuReplica**, **AccuSync**, **AccuWork**, **AccuWorkflow**, **Kando**, and **StreamBrowser** are trademarks of AccuRev, Inc.

All other trade names, trademarks, and service marks used in this document are the property of their respective owners.

# **Table of Contents**

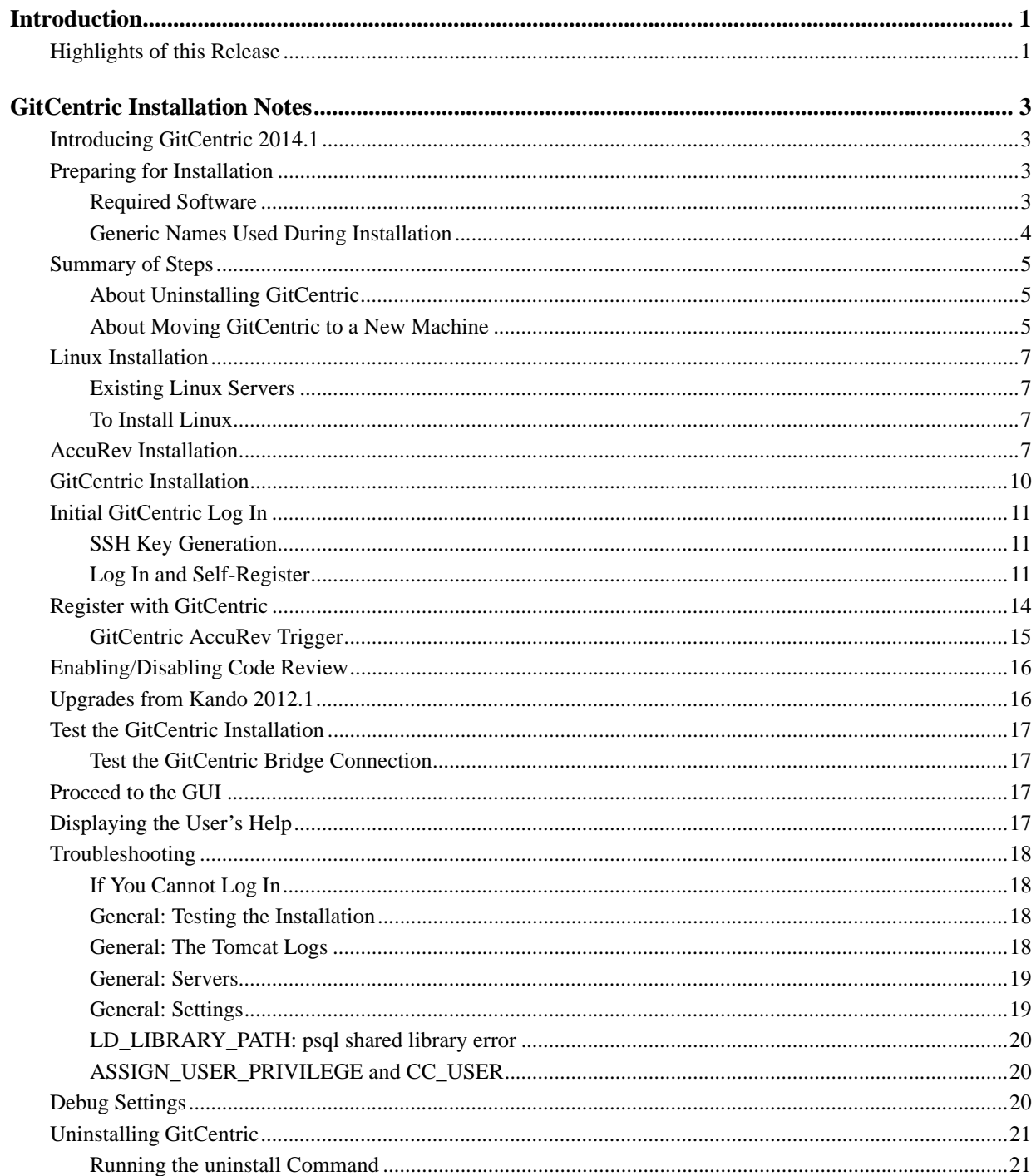

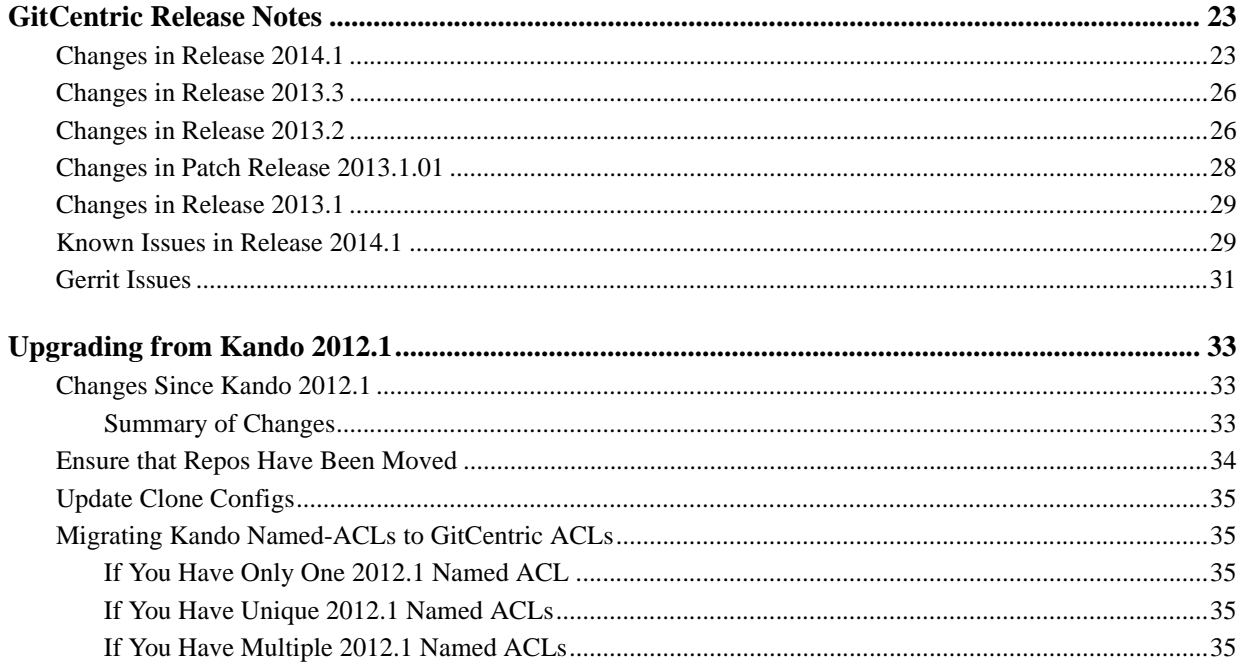

# <span id="page-4-0"></span>**Introduction**

AccuRev GitCentric provides the flexibility of Git and the security of AccuRev.

# <span id="page-4-2"></span><span id="page-4-1"></span>**Highlights of this Release**

AccuRev GitCentric Release 2014.1 provides new features and enhancements, and it addresses issues reported in previous GitCentric releases. Highlights of GitCentric Release 2014.1 include:

- **New: Tools for Browsing the Repository.** GitCentric 2014.1 introduces several new tools that make it easy to explore the repository:
	- The *Commits page* lets you view the commit history of a specific branch or tag. The Commits page is displayed by default when you start GitCentric.
	- The *Source Tree page* lets you review the files -- new, deleted, or modified -- associated with a specific commit. Clicking a text file displays its contents in a file viewer, which can be useful when developers are troubleshooting problems with new code.
	- The *Branches page* helps you determine how divergent branches in a repository have become, enabling you to take appropriate action on "dead" or "stale" branches (by merging or pruning, for example).

In addition to new tabs for each of these tools, the GitCentric user interface has undergone several other changes to improve usability:

- The GitCentric user documentation is now displayed using the help (?) button.
- User account information is available from the **My Account** link in the user drop-down menu.
- Repository, group, and server administration functions are available from the **Administration** button on the top right of the GitCentric interface.
- GitCentric notes the repository and branch that are active at the time you log out, and uses that information to return to the selected repository and branch the next time you log in.
- **Improved installation.** The installer has a number of enhancements, including:
	- The installer now displays "**<***software tool name***> not found**" when it is unable to locate required software.
	- The console mode now allows you to specify alternate locations for Linux binary dependencies.
- **AccuRev Connector enhancements.** The AccuRev Connector user interface and messages were enhanced for GitCentric 2014.1 to improve usability.
- **Status Monitor enhancements.** The Status Monitor, which displays synchronization information for branch-stream mappings, has been improved for GitCentric 2014.1:
	- The user interface is labeled.
	- The **Status** row now shows the task name first, then the phase. For example, FullExport: streamToCommit - Process Elements.
- When a bridge task completes, the Status area now displays *Idle*.
- **AccuRev and GitCentric servers must reside on the same machine.** In GitCentric 2013.2 and earlier, GitCentric supported the installation of AccuRev and GitCentric servers on different machines. This configuration is not supported in GitCentric 2013.3 or 2014.1; AccuRev and GitCentric servers must be co-resident in these releases.
- **Security error messages are displayed in the GUI.** In previous releases, users had to refer to the kandoGerrit. I og for any security errors that occurred while using GitCentric (401 Unauthorized, 403 Forbidden, and 405 Method not allowed, for example). In GitCentric 2014.1, security-related error messages are now displayed in a dialog box allowing for easier troubleshooting and diagnosis.
- **Gerrit 2.7.** GitCentric 2014.1 uses Gerrit Code Review Version 2.7.

For details about this release, including a comprehensive list of changes from previous Kando and GitCentric releases, see *[GitCentric Release Notes](#page-26-2)* on page 23.

To install GitCentric, see *[GitCentric Installation Notes](#page-6-4)* on page 3.

# <span id="page-6-4"></span><span id="page-6-0"></span>**GitCentric Installation Notes**

# <span id="page-6-1"></span>**Introducing GitCentric 2014.1**

This chapter describes how to install or upgrade GitCentric software at your site. It also describes the process for migrating an existing GitCentric installation to a new machine.

GitCentric Release 2014.1 is intended for new customers and customers currently using Kando 2012.1 or a previous GitCentric release. For a high level summary of new features in Release 2014.1, see *[Highlights of](#page-4-2)  [this Release](#page-4-2)* on page 1. For a detailed list of known issues, see *[GitCentric Release Notes](#page-26-2)* on page 23.

If you are upgrading from Kando 2012.1, you must review *[Upgrading from Kando 2012.1](#page-36-3)* on page 33 to determine whether or not you should undertake the upgrade at this time, and if so, what manual steps you must take after installation.

## <span id="page-6-2"></span>**Preparing for Installation**

This section describes requirements for a successful upgrade or installation.

### <span id="page-6-3"></span>**Required Software**

GitCentric requires the following software for a successful installation. **Note:** Other components may have their own prerequisites.

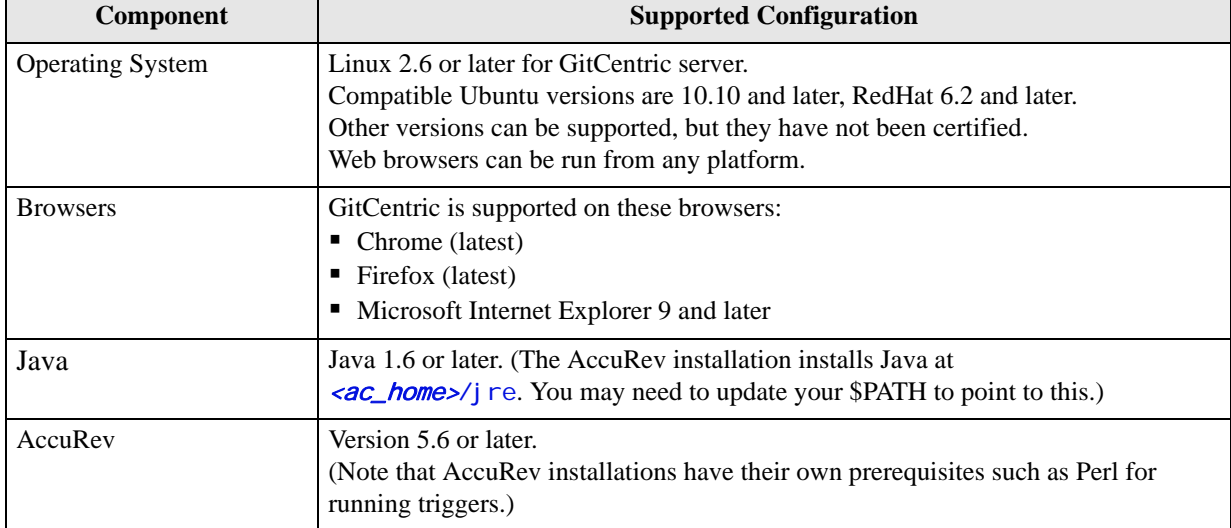

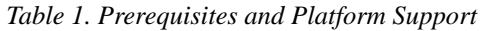

### <span id="page-7-0"></span>**Generic Names Used During Installation**

The setup process involves a number of configurable elements. For simplicity and clarity, the instructions consistently use a set of generic names, using this font.

*Tip*: Use the **Name at Your Site** column in the following table to record the names you plan to use.

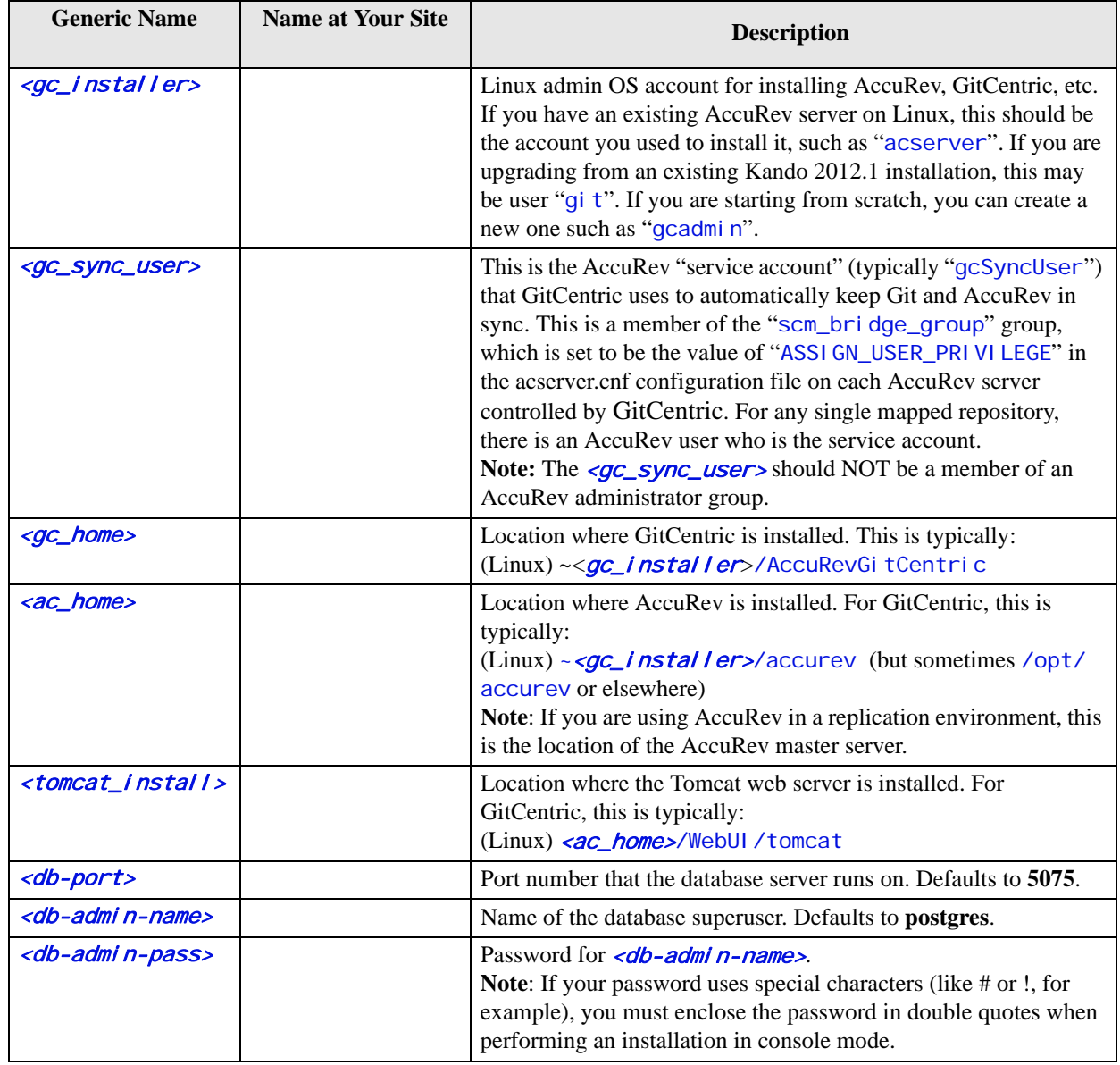

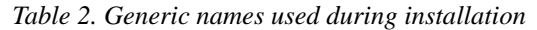

# <span id="page-8-0"></span>**Summary of Steps**

The procedures in this chapter cover the details for performing the following steps:

- 1. The GitCentric server needs to run on a Linux host. See *[Linux Installation](#page-10-0)* on page 7.
- 2. Create (or identify) a  $\leq$  installer  $\geq$  OS administrative user, and log in to this account to perform the rest of the installation. You will also continue to use this account to start and stop servers. See *[Linux Installation](#page-10-0)* on page 7. This user should also have a corresponding AccuRev account that is a member of the Admin group.
- 3. Download the components you will need to install (AccuRev installer, GitCentric installer, AccuRev and GitCentric license keys, etc.). See *[Linux Installation](#page-10-0)* on page 7, and *[AccuRev Installation](#page-10-3)* on [page 7](#page-10-3) for download instructions.
- 4. As OS user  $\langle \frac{\partial C}{\partial t} \rangle$  install the Accurative (5.6 or higher) Server, Web UI server, and client. See *[AccuRev Installation](#page-10-3)* on page 7.
- 5. As OS user <gc\_installer> install GitCentric. See *[GitCentric Installation](#page-13-0)* on page 10.
- 6. Restart Tomcat.
- 7. Configure GitCentric and AccuRev. This consists of at least defining an "ASSIGN\_USER\_PRIVILEGE" role in the AccuRev server configuration file (acserver.cnf) and its corresponding  $\langle q_c \rangle$  sync user and scm bridge group group. Then configure the server master trig.pl file in the AccuRev triggers directory. See *[GitCentric Installation](#page-13-0)* on page 10.

**Note:** If you are using GitCentric in a replication environment, perform all AccuRev server configuration on the AccuRev master server.

8. Bring up the GitCentric Web UI and log in. See *[Initial GitCentric Log In](#page-14-0)* on page 11.

### <span id="page-8-1"></span>**About Uninstalling GitCentric**

Generally speaking, it is not necessary to uninstall your current GitCentric version before upgrading. However, if you wish to uninstall, you should be sure to back up your current GitCentric database. See *[Uninstalling GitCentric](#page-24-0)* on page 21 for more information.

### <span id="page-8-2"></span>**About Moving GitCentric to a New Machine**

One variation of the GitCentric installation process involves moving GitCentric repositories to a new machine on which a new version of GitCentric is installed -- as might be required after you have upgraded a server, for example. The following steps outline the procedure to follow. Note that details of the different AccuRev procedures involved -- backing up and restoring AccuRev repositories, for example -- are described in the *AccuRev Administrator's Guide.* Refer to this document for additional information.

To move GitCentric to a new machine:

#### **On the Existing Machine**

- 1. Execute the following commands and save the results:
	- **accurev show slices**
	- **accurev show depots**

For more information, see Chapter 8, Moving the AccuRev Server and Repository to Another Machine, in the *AccuRev Administrator's Guide*.

<span id="page-9-0"></span>2. Back up the AccuRev repository. Place the backed-up files in a location that is accessible to the new machine.

For more information, see Chapter 2, The AccuRev Repository, in the *AccuRev Administrator's Guide*.

<span id="page-9-1"></span>3. Using tar or a similar copy utility, make a copy of all Git repositories that are mapped to AccuRev. Git repositories are saved in your  $\langle qc\_home \rangle$  /si te/gi t directory.

#### **On the New Machine**

- 4. Perform a full AccuRev server installation as described in *[AccuRev Installation](#page-10-3)* on page 7 of this book.
- 5. Restore the AccuRev repository you backed up in *[Step 2](#page-9-0)*.

For more information, see Chapter 2, The AccuRev Repository, in the *AccuRev Administrator's Guide*.

- 6. Install GitCentric as described in *[GitCentric Installation](#page-13-0)* on page 10 of this book.
- 7. Drop the GitCentric repositories you copied in *[Step 3](#page-9-1)* to <gc\_home>/site/git in the new GitCentric installation.
- 8. Stop and restart Tomcat:

<tomcat\_home>/bin/shutdown.sh <tomcat\_home>/bin/startup.sh

9. Configure your new GitCentric installation. At a minimum, this requires creating new branch-stream mappings to associate your Git repositories with your AccuRev depots. In addition, users will need to re-register with GitCentric.

For more information, see "Map a Git Branch to an AccuRev Stream" in Chapter 2, How To... in the *GitCentric User's Help* for information on this and other configuration topics.

# <span id="page-10-0"></span>**Linux Installation**

Currently the GitCentric server is supported only on Linux operating systems.

### <span id="page-10-1"></span>**Existing Linux Servers**

If you have an existing Linux machine that you wish to use as a host, you can install GitCentric on that system.

- 1. Create an administrative  $\langle \frac{gc}{nstal} \rangle$  er user and log in to this account. This is the account you will use to install AccuRev and the GitCentric software.
- 2. Proceed to *[AccuRev Installation](#page-10-3)* on page 7.

### <span id="page-10-2"></span>**To Install Linux**

If you need to install a Linux operating system from scratch, check the support matrix for the current AccuRev release and choose a Linux version:

*<http://supportline.microfocus.com/prodavail.aspx>*

After installation, you may need to add some support packages and do some configuration as explained later in this document.

- 1. Go to the download page for the Linux distribution you have decided to use and install the latest stable release. For example, if you decide to use Ubuntu, go to *<http://www.ubuntu.com/download>*.
- 2. Once you have installed Linux, you will be prompted to set up a username and password. Create a  $\langle \textit{qc} \rangle$  installer> user and log in to this account. (This assumes that you do not already have an existing Linux AccuRev admin user on your network such as "acserver".) This is the account you will use to install AccuRev and the GitCentric software. This document uses "gcadmin" as an example installer account.
- 3. As you use your new system, you will probably find that you need to install extra packages. If you are a Windows user, read documentation about the "**apt-get install**" command on Ubuntu (or "**yum**" on Red Hat or CentOS). Basic Linux commands and procedures are beyond the scope of this document, so be prepared to do some web searching. Most basic questions can be answered by searching for whatever task you want to perform, and appending "Ubuntu" or "Red Hat" or "CentOS", etc.

# <span id="page-10-3"></span>**AccuRev Installation**

You need to have an AccuRev (5.6 or higher) server (including the AccuRev Web UI tomcat server and the AccuRev PostgreSQL server) on the Linux machine to act as the GitCentric server. If you already have AccuRev 5.6 or higher installed on a Linux host that you can use for GitCentric, just review the freshinstall instructions below to ensure that you have everything that you need.

- 1. Log in to Linux as the  $\leq$  installer administrative user (which you should have created above in *[Linux Installation](#page-10-0)*).
- 2. Ensure that you have a "Downloads" directory (for example, "~/Downloads"). If you do not, create one:

```
> cd
> mkdir Downloads
```
3. Get a copy of the full 5.6 (or higher) AccuRev installer from the AccuRev web site:

#### *<http://supportline.microfocus.com/websync/productupdatessearch.aspx>*

The full installer is for installing the AccuRev server (which also installs the AccuRev database), AccuRev WebUI server (which installs a Tomcat web server), and a local copy of the AccuRev client.

4. Follow the procedures in the AccuRev *Installation and Release Notes* to do a full install as the OS <gc\_installer> user to install the AccuRev server, AccuRev Web UI server, database, and AccuRev client. Although you can install these to wherever you want, the default is to install them under the <gc\_installer> home directory (for example, ~<gc\_installer>/accurev).

**Note:** If you choose to install in a different directory such as the root-owned /opt directory, you will need to be able to perform a sudo mkdir command, and then chmod and chown for  $\langle \textit{qc\_instal} | \textit{er} \rangle$ . You cannot install AccuRev or GitCentric as root.

5. After installing, make sure that the AccuRev server, AccuRev DB Server, and AccuRevTomcat (Web UI) server are running.

**Note:** Make sure that the AccuRev license file you acquire includes a license for GitCentric as well as for AccuRev.

- 6. When the installation is complete, let AccuRev guide you through the Quick Setup Wizard and create a user account for the administrative  $\langle \textit{gc}\rangle$  install er admin user.
- 7. Use the user and group options under the **Admin**->**Security** menu in the AccuRev GUI, or the **mkuser**, **mkgroup**, and **addmember** CLI commands, to create AccuRev users and groups to work with GitCentric.

Either now or later, you can also choose to create additional AccuRev users who you want to have accounts on the GitCentric AccuRev server.

The following table summarizes the minimal AccuRev users and groups that you should define when first installing GitCentric. The specific names shown are suggestions; they are not required to be used.

<span id="page-11-0"></span>

| <b>Name</b>      | User or<br>Group | <b>Member of Group</b> | <b>Description</b>                                                                                                    |
|------------------|------------------|------------------------|----------------------------------------------------------------------------------------------------|
| admin            | group            | N/A                    | Standard AccuRev group for administrative users.                                                                                                    |
| scm_bridge_group | group            | N/A                    | Group of users on each AccuRev server that the<br>GitCentric bridge uses to keep Git branches in sync with<br>AccuRev streams. Typically consists of at least user<br>gcSyncUser, and is assigned to<br>ASSI GN_USER_PRI VI LEGE in each AccuRev server's<br>acserver.cnf file. Different users with different access<br>rights can be assigned to this group for security reasons.<br>Value does not necessarily need to be<br>"scm_bridge_group". |
| gcadmin          | user             | admi <sub>n</sub>      | Administrative login account on the GitCentric<br>AccuRev server. Value does not necessarily need to be<br>"gcadmin".                                                                                                    |

 *Table 3. AccuRev User and Group Accounts Required by* GitCentric

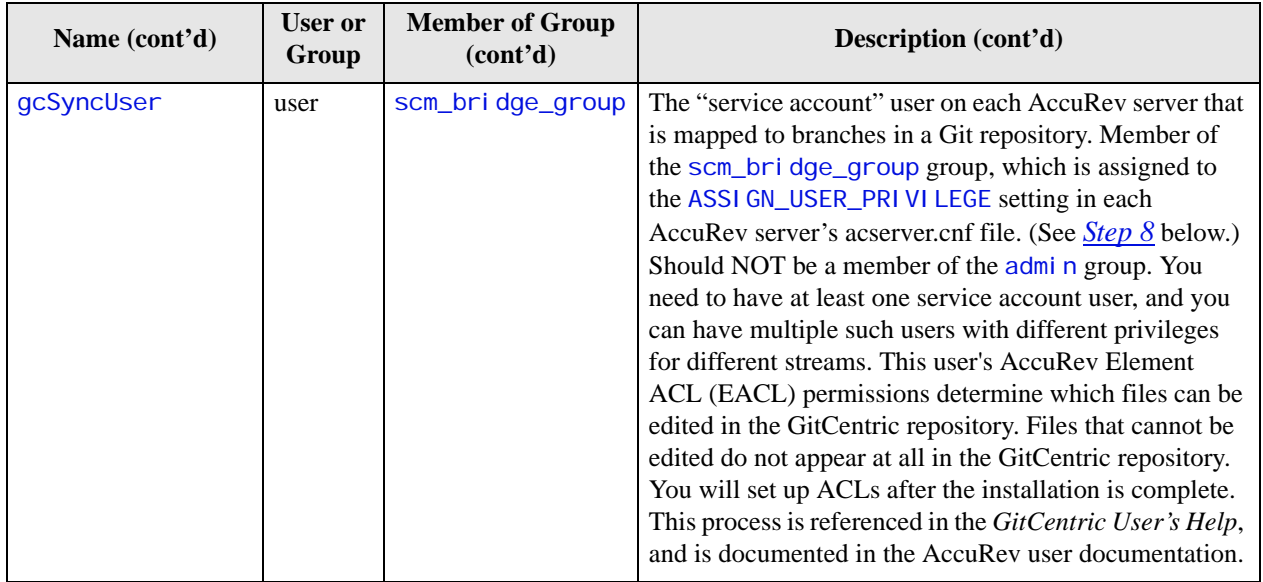

<span id="page-12-0"></span>8. On each AccuRev server that will have streams mapped to Git branches (which may or may not include the GitCentric AccuRev server, depending on your configuration), open the AccuRev server file <ac\_home>/bin/acserver.cnf and add the following line:

ASSIGN\_USER\_PRIVILEGE = scm\_bridge\_group

Save acserver.cnf and close the editor.

**Note:** If you have an existing AccuRev installation and the acserver.cnf file contains a line defining CC\_USER, see *[ASSIGN\\_USER\\_PRIVILEGE and CC\\_USER](#page-23-1)* on page 20 in the Troubleshooting section.

- 9. Restart the AccuRev server:
	- > acserverctl stop > acserverctl start

# <span id="page-13-0"></span>**GitCentric Installation**

Except where noted below, first time GitCentric installations and upgrades from previous Kando and GitCentric releases are the same. However, if you are upgrading from a Kando 2012.1 installation, you must perform some manual configuration and migrations steps after the installation completes, as described in *[Upgrades from Kando 2012.1](#page-19-1)* on page 16

Refer to *Generic names used during installation*, *Table 2* on page 4 during this procedure.

1. Log in as the *sqc\_installer>* administrative user (which you should have created above in *Linux [Installation](#page-10-0)*). <*gc\_instal ler>* should be the same user that installed AccuRev.

**Note:** If you have just installed AccuRev for the first time as described in the previous section, you should log out and log back into the OS to ensure that environment variables which the AccuRev installer appended to your .profile (JRE\_HOME and LD\_LIBRARY\_PATH) have been set and are available to the GitCentric installer.

2. Get a copy of the latest GitCentric installer and save it in your Downloads directory. You can get this from the AccuRev web site:

*http://supportline.microfocus.com/websync/productupdatessearch.aspx*

- 3. The GitCentric installation assumes that the Tomcat web server is running, and that "hot deploy" mode is enabled (this is the default mode when Tomcat is installed). If your site has turned off this mode, AccuRev recommends that you turn it back on for the duration of the installation process by setting autoDeploy to true in the Tomcat server. xml configuration file.
- 4. Make sure that the AccuRev database server is running.

You can use the following commands to verify that the database server is running:

> <ac\_home>/postgresql/bin/psql -h localhost -U <db-admin-name> -p <db-port> -l

**Note:** The final option for the **psql** command is "hyphen lower-case el".

5. From the Downloads directory, run the installer, where  $\alpha$  -  $\alpha$   $\alpha$   $\alpha$   $\beta$   $\alpha$   $\beta$   $\alpha$   $\beta$   $\gamma$  is the name of the current GitCentric installation package, such as AccuRevGitCentric\_2013\_2\_00\_Linux\_x86.bin:

> sh ./<AccuRevGitCentricInstall>.bin

**Note:** You can run the installer in a non-graphical console mode with the -i option:

> sh ./<**AccuRevGitCentricInstall>**.bin -i console

The installer will automatically run in console mode if it determines that it is unable to run in graphical mode.

- 6. The installer procedure is fairly self-explanatory. Note that:
	- Adjust the path of the AccuRev server as necessary, and ensure that the path is accurate. For example, if the default assumes /home/  $\epsilon$ gc\_installer>/accurev and the server is actually located at /opt/accurev, adjust the path accordingly.

**Note:** If you are using AccuRev in a replication environment, this is the location of the AccuRev master server.

• Adjust the path of the GitCentric installation as necessary. Again, if the default is /home/ $\langle$ qc\_installer>/AccuRevGitCentric and you want to install in /opt/AccuRevGitCentric, adjust the path accordingly.

**Note:** If you install in /opt or some other root-owned directory, you must use **sudo** commands to create the installation directory and ensure that ownership and permissions are correct.

**UPGRADES ONLY:** If you are upgrading an existing Kando or GitCentric installation, you must specify the existing installation path as the location for the new GitCentric installation.

- If the  $<$ db-admin-pass> password uses special characters (like # or!, for example), you must enclose the password in double quotes when performing an installation in console mode.
- On the "Code Review email settings" page, it is not required to enter a value for **SMTP Access Username**. Leave this blank if you are not sure what to enter.
- If you are upgrading from Kando 2012.1, you must perform the manual configuration and migration steps described in *[Upgrades from Kando 2012.1](#page-19-1)* on page 16.
- 7. Restart Tomcat: <tomcat\_home>/bin/shutdown.sh, followed by <tomcat\_home>/bin/startup.sh.

# <span id="page-14-0"></span>**Initial GitCentric Log In**

Before you log into GitCentric for the first time, ensure that:

- You have an AccuRev login account that belongs to the Admin group (see *[Table 3](#page-11-0)* above).
- You have an SSH public key.

### <span id="page-14-1"></span>**SSH Key Generation**

If you do not already have an SSH key, generate one now from the OS command line:

> ssh-keygen -t rsa -C "<your\_email>@<your\_domain>"

This creates a populated subdirectory at  $\sim$ /. ssh. You will need the contents of  $\sim$ /. ssh/id rsa. pub in upcoming steps. The topic of SSH keys is beyond the scope of this document, but there is a great deal of information on the web that you can locate with your favorite search engine. One site that has relevant information is *<https://help.github.com/articles/generating-ssh-keys>*.

### <span id="page-14-2"></span>**Log In and Self-Register**

Point your browser to the GitCentric web browser. If you chose defaults during installation, the address should be similar to:

http://<gitcentric\_server\_name>: 8080/gitcentric

Adjust the "8080" port if necessary.

Since you are the first user to log into GitCentric after installation, you are presented with a one-time "bootstrap" screen which asks you to specify the AccuRev server and some additional information. No GitCentric menus are visible in the GUI at this point.

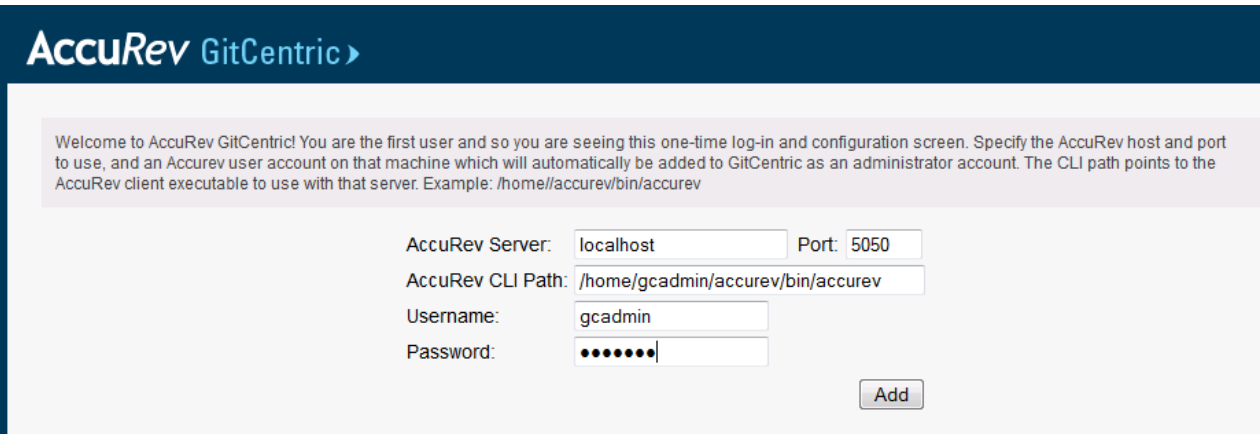

**Note:** When you complete this screen, you are automatically added to the Administrators group, so you should make sure that an administrator is, in fact, the first user to log into a new GitCentric installation.

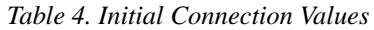

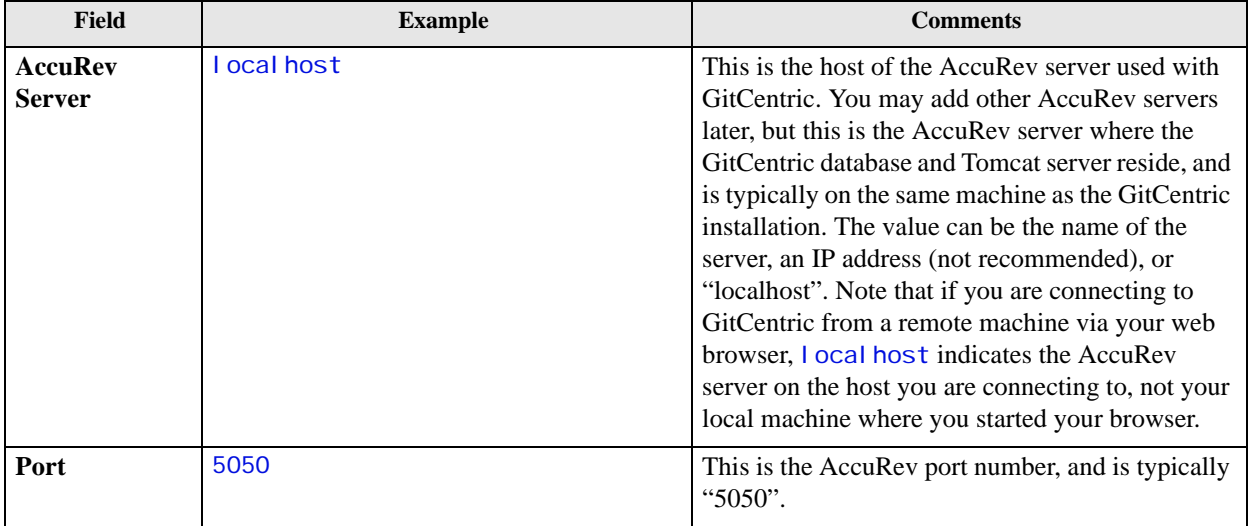

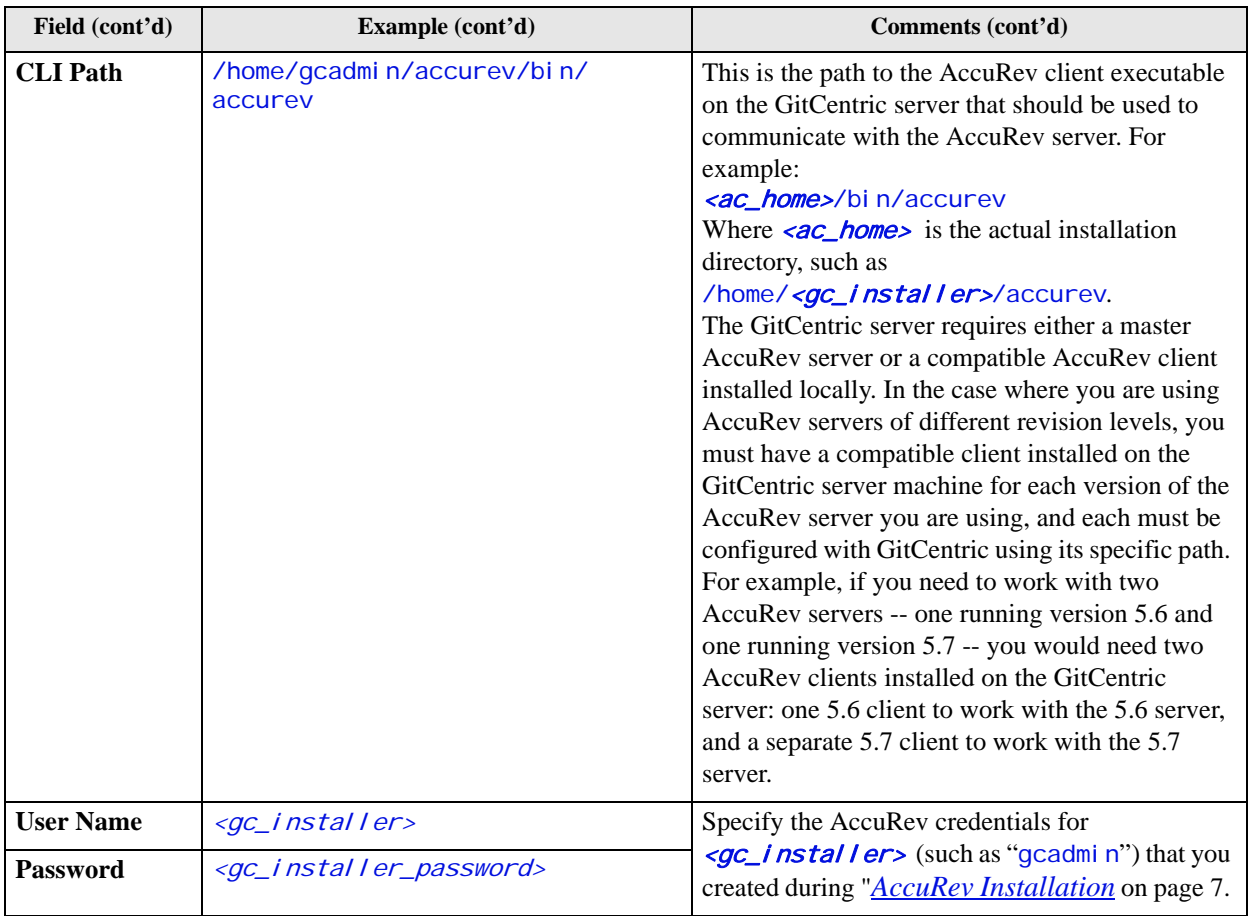

Upon completion of the bootstrap screen, you are taken to the self-registration page, which is described in the following section, *[Register with GitCentric](#page-17-0)* on page 14.

# <span id="page-17-0"></span>**Register with GitCentric**

When any user logs into GitCentric for the first time, GitCentric prompts that user through a selfregistration process. This is provided so that users with valid AccuRev accounts do not need to involve an administrator in getting set up on GitCentric:

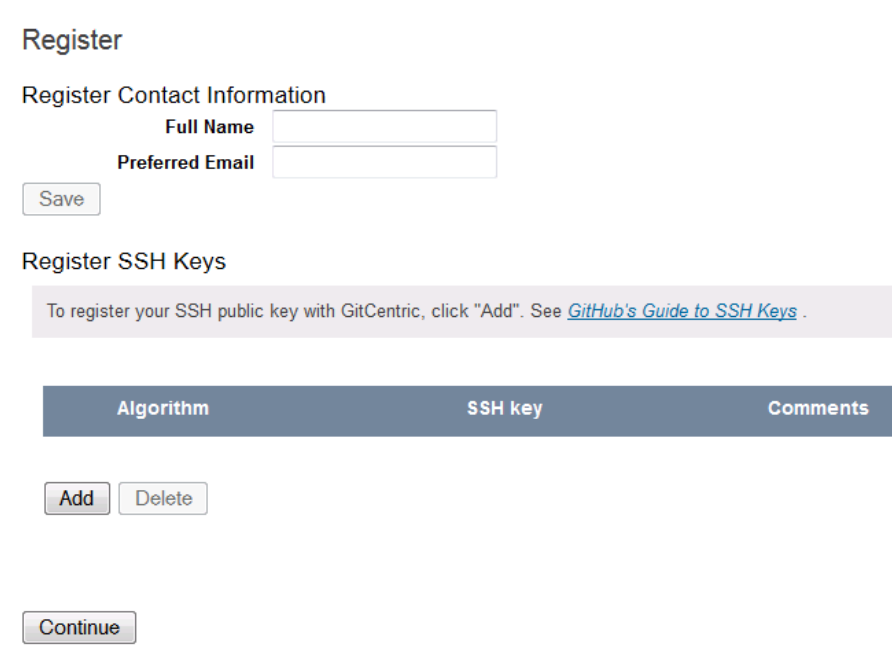

Enter your information as follows:

- 1. **Full Name:** Your real name (unless this is an account for a role such as "Guest User").
- 2. **Preferred Email:** Enter the same email address here that you specify for the Git user. email configuration for your clones. If these do not match, pushes from your clone will fail. If you need to maintain multiple email addresses, you can add them later at **My Account -> Contact Information**. (See "Contact Information" in the *GitCentric User's Help*.)
- 3. **SSH key:** Click the **Add** button and copy the contents of your SSH public key file here (see *[SSH Key](#page-14-1)  [Generation](#page-14-1)* on page 11) and **Save** it. (**Note:** If your AccuRev user account is already associated with an SSH public key, that key will be automatically inserted in this field.) Your public SSH key file is typically ~/.ssh/id\_rsa.pub. You can choose to do this later through **My Account -> Public Keys**

(see the GitCentric on-line help), but until this is set, you will be able to use only the code review features of GitCentric.

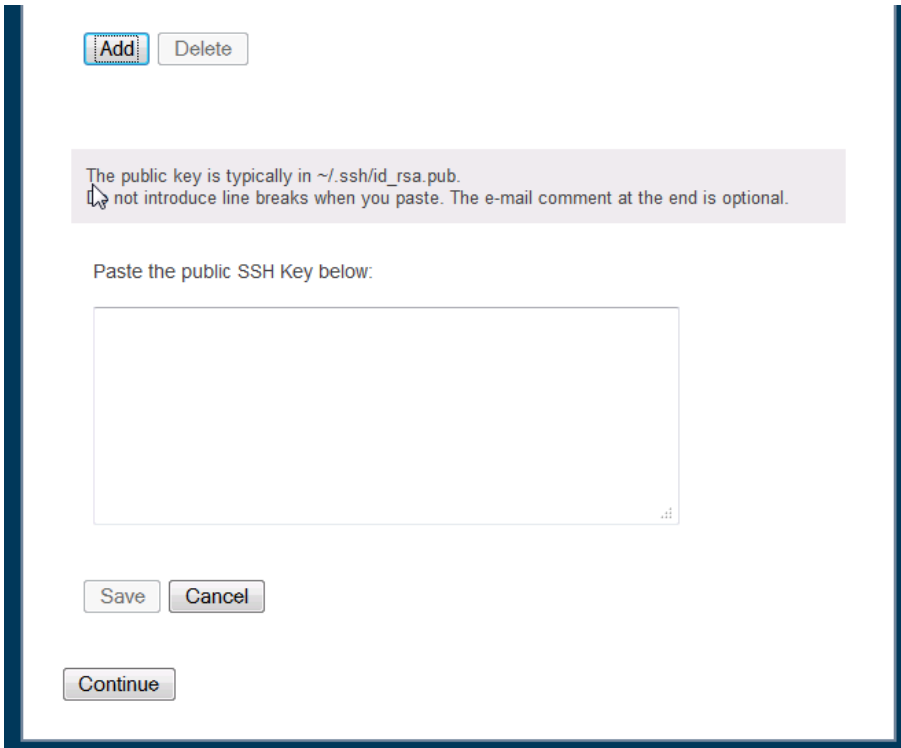

4. Click **Continue** when done.

### <span id="page-18-0"></span>**GitCentric AccuRev Trigger**

Once the installer is complete and you have completed the initial "bootstrap" page and the self-registration page, configure AccuRev as described in the following procedure:

**Note:** If you are using GitCentric in a replication environment, perform all AccuRev server configuration on the AccuRev master server.

- 1. Check to see if a triggers directory exists under  $\langle \text{acc}_i$  home>/storage/site\_slice. If not, create it.
- 2. Copy the server\_master\_trig.pl file from  $\leq$  c \_home>/bin to the AccuRev server triggers directory:
	- > cd <gc\_home>/bin
	- > cp server\_master\_trig.pl <ac\_home>/storage/site\_slice/triggers
	- > cd <ac\_home>/storage/site\_slice/triggers
	- > chmod +x server\_master\_trig.pl

**Note:** If you are upgrading from a Kando 2012.1 installation, you will need to overwrite the existing versions of this file.

3. Locate the ################ ACCUREV CLIENT PATH section in the server\_master\_trig.pl file and specify the path for your AccuRev client. For example:

\$::AccuRev = "/usr/accurev/bin/accurev";

- 4. If you expand to multiple AccuRev servers, or if you put the Web UI server on a different host, you will need to edit the  $\langle \cdot \rangle$  or  $\langle \cdot \rangle$  entry to reflect the new configuration.
- 5. Test that server master trig.pl can compile:
	- Look at the first line of server\_master\_trig.pl and note the Perl executable that it expects to find (for example, "#!/usr/bin/perl").
	- Using this path, use the "perl -c" command to test the trigger:

> /usr/bin/perl -c ./server\_master\_trig.pl

You know that your installation is complete and functioning when you see the message:

"server master trig syntax ok"

If any errors appear, address them before proceeding. For example, if Perl is not installed in the expected location, modify the path in server\_master\_trig.pl (or install it where the script expects to find it). If any optional Perl modules are missing, such as XML::Simple, install them (for example, as root try installing libxml-sax-expat-perl followed by cpan install XML::Simple).

**Note:** Whenever you add any additional AccuRev servers to GitCentric, you will need to repeat these steps of copying and configuring the server master trig.pl file.

*Windows only*: If you add a Windows-based AccuRev server to your GitCentric installation, you need to convert the .pl file to a batch file using the PL2BAT utility (PL2BAT should be part of your Perl distribution):

>PL2BAT server\_master\_trig.pl

### <span id="page-19-0"></span>**Enabling/Disabling Code Review**

GitCentric's Gerrit Code Review feature is optional. You and your users *must* perform some configuration steps to reflect whether or not code review is part of your workflow. See the "Enable/Disable Code Review" section of the *GitCentric User's Help* for details.

### <span id="page-19-1"></span>**Upgrades from Kando 2012.1**

If you are upgrading from a Kando 2012.1 installation, you must perform the following steps:

- During installation, specify your existing Kando installation directory when prompted by the installer about where to install GitCentric.
- After installation, ensure that any Kando repositories have been moved to the new GitCentric storage area (typically <gc\_home>/site/git). If not, troubleshoot and use the **kandoMaintain mvrepos** command to manually move the repos to the correct location (see the "The kandoMaintain Utility" appendix in the *GitCentric User's Help*).
- Modify the [remote "origin"] entry of the config files in any existing clones to point to the migrated repos. See *[Upgrading from Kando 2012.1](#page-36-3)* on page 33.
- After installation, migrate any existing Kando "named" ACLs to GitCentric "group" ACLs. See *[Upgrading from Kando 2012.1](#page-36-3)* on page 33.
- Update any Kando backup/restore scripts to reflect the following changes:
	- The backupdb and restoredb options to **kandoMaintain** have been changed to backupdbs and restoredbs to reflect that they now operate on multiple databases in parallel
	- **kandoMaintain** options take a GitCentric home path argument where it expects to find a dbsettings.conf file and a Gerrit site directory including an etc/gerrit.config file that contains the connect string for Gerrit Code Review.

### <span id="page-20-0"></span>**Test the GitCentric Installation**

Perform the following tests to ensure that various GitCentric modules are in place and that the operating system meets basic requirements to run GitCentric successfully.

### <span id="page-20-1"></span>**Test the GitCentric Bridge Connection**

Test the connection to the GitCentric bridge and ensure that there are no firewall issues:

1. From the GitCentric server command line:

wget -q -0 - http://localhost:8080/kandoBridge/v1

You should see a "HTTP Request sent" message, followed by additional information, and ending with "v1 saved [nn/nn]"

2. Cat the file " $v1$ ":

cat ./v1

You should see a message displaying a SHA, like this:

{"sha", "<40-hex chars>"}

where  $\langle 40 - h \rangle$  chars is the SHA value. Any other result indicates a problem that should be corrected.

### <span id="page-20-2"></span>**Proceed to the GUI**

At this point you can point your browser to the GitCentric installation:

http://<gitcentric\_server\_name>: 8080/gitcentric

Adjust the "8080" port if necessary.

Bring up the documentation as described in the next section. After reading the "Concepts and Overview" chapter, proceed to the "How to..." chapter for task-based procedures for both end users and administrators.

### <span id="page-20-3"></span>**Displaying the User's Help**

The GitCentric *User's Help* is available from the GitCentric GUI as both browseable and searchable HTML, and as PDF.

Once you display the GitCentric GUI in a browser, you can display the help by clicking the help button

 $\left(\begin{matrix} 0 \\ 1 \end{matrix}\right)$  at the right of the GitCentric menu bar. To access the PDF version of the Help, click the PDF icon

 $\overline{(\Box)}$ ) in the upper-right corner of the Help display.

When starting the GitCentric GUI for the first time, we recommend that you bring up the Help and navigate to the "Concepts and Overview" and "How to..." chapters, which will guide you through a number of "getting started" procedures.

## <span id="page-21-0"></span>**Troubleshooting**

This section describes some troubleshooting tools and techniques you can use to help resolve issues you might encounter when starting and running GitCentric.

### <span id="page-21-1"></span>**If You Cannot Log In**

If your first attempt to connect to the GitCentric Web UI server fails with an error such as "Unable to Connect" (Firefox), "The webpage cannot be displayed" (Internet Explorer), "This webpage is not available" (Chrome), or something similar, check that:

- Your syntax is correct (for example, "http://local host: 8080/gitcentric")
- You are actually pointing to the GitCentric server (for example, are you specifying "localhost:8080" when the web server is actually installed on a remote machine?).
- Your network connection is working.
- The Tomcat server needs to be restarted. (There is a known issue with re-installations requiring that you stop and start the Tomcat server when the installation is done:  $\langle$ *tomcat\_home>/bin/* shutdown.sh, followed by <tomcat\_home>/bin/startup.sh.)
- The Tomcat deployment config file:  $(\text{conf}/\text{Catal} \mid \text{nad}/\text{log} \mid \text{tostr}/\text{gi} \cdot \text{tcent} \cdot \text{c}$ .  $xml)$  is correct.

If you can see the initial connection dialog (described in *[Initial GitCentric Log In](#page-14-0)* on page 11), but it is rejecting the values you enter, double-check that you are specifying the correct server and port values, and particularly that you are specifying the complete path to the AccuRev client executable on that server.

If you can see the login dialog, but get "Invalid User name or password" errors, check the usual credential details like correct spelling and proper password, and if these look correct, extend your troubleshooting to see if the AccuRev server is actually up and running, and that its license server is also up and running. ("Username and password" errors can sometimes be caused by factors beyond the login credentials.) Test that you can actually log directly into the AccuRev server with the same credentials.

If you still have problems, proceed through the following troubleshooting procedures and suggestions.

### <span id="page-21-2"></span>**General: Testing the Installation**

Make sure that you performed the tests in *[Test the GitCentric Installation](#page-20-0)* on page 17 as part of the installation process. You can also perform these tests whenever you suspect that something has stopped working.

### <span id="page-21-3"></span>**General: The Tomcat Logs**

The best troubleshooting tool -- once you get past the basic OS installation and get the GitCentric installation running -- is the Tomcat server logs.

Whenever something is not working right, these logs should be your first stop, in order of usefulness:

```
<tomcat_install>/logs/kandoBridge.log
<tomcat_install>/logs/catalina.out
```

```
<tomcat_install>/logs/kandoGerrit.log
<tomcat_install>/logs/localhost.<date>.log
```
You should **cd** to the tomcat logs directory, and dump out the last several lines from the most recent log files. For example:

> tail -75 kandoBridge.log|more

Scroll through and look for error messages that can help point you to problems with ports or database names, or missing directories, and so on.

Example: One common error is "You are not authorized to use the -U option.", which appears when files fail to appear in the AccuRev stream after being pushed from Git. This indicates that there is a problem with the ASSIGN\_USER\_PRIVILEGE setting in acserver.cnf.

Note that you can modify the settings in the following files to control the level of details logged:

<tomcat\_home>/webapps/[kandoBridge | gitcentric]/WEB-INF/classes/log4j.properties

You can also check the AccuRev server logs:

```
<ac_home>/storage/site_slice/logs/acserver.log
<ac_home>/storage/site_slice/logs/trigger.log
```
### <span id="page-22-0"></span>**General: Servers**

To confirm if the Tomcat web server is running at all, from a web browser running on the server, enter: http://localhost:8080

If you get the generic Apache Software Foundation page, the Tomcat server at least is running, and your problem is further downstream.

**Note:** If you have multiple Tomcat installations, this could cause the GitCentric installation to hang. Set \$CATALINA\_HOME to point to the Tomcat which is supposed to work with GitCentric.

To confirm if the AccuRev server is running and configured, try logging in from the CLI:

```
> accurev login
```
If you get a "Connection refused"..."AccuRev Error: 1" message, try starting the server with:

> <ac\_home>/bin/acserverctl start

To confirm if the AccuRev PostgreSQL database is running and recognizes the GitCentric database:

> <ac\_home>/postgresql/bin/psql -h localhost -U postgres -p 5075 -l

(That last argument is "hyphen-lower-case-el".)

You should get a display showing all DBs and their owners. If "accurev" appears in this list but "kando" does not, you need to re-examine the installation steps (or your manual steps) executing the **kandoMaintain** command. If you cannot bring up this list at all, you need to re-examine your steps installing and starting the AccuRev server (which also install and start the PostgreSQL server).

### <span id="page-22-1"></span>**General: Settings**

There are several parts that need to work together in a successful GitCentric installation. Here is a list of things to double-check. Make sure that:

• ASSIGN\_USER\_PRIVILEGE is defined in acserver.cnf for the AccuRev server, and that you restart the AccuRev server after defining or changing it.

- the two .war files have expanded in the Tomcat webapps directory, creating directories named gitcentric and kandoBridge.
- $\leq$   $\leq$   $\leq$   $\leq$   $h$ ome>/dbsettings.conf exists and contains valid entries for the DB port (typically localhost:5075), and DB username/password (typically postgres/postgres unless you change these for security reasons).
- your AccuRev server contains properly installed and configured triggers files (see *[GitCentric AccuRev](#page-18-0)  Trigger* [on page 15\)](#page-18-0).
- you clear your browser cache after updating to the latest .war files.

Also, remember that unlike AccuRev, Git does not track empty directories.

Finally, experienced Gerrit users may recognize that GitCentric includes a Gerrit Code Review installation, although some details may be modified or ignored in the GitCentric environment. For example, certain code review installation values (such as the httpd jetty web server port setting) are not used in the GitCentric environment.

### <span id="page-23-0"></span>**LD\_LIBRARY\_PATH: psql shared library error**

This should be done automatically by the GitCentric installer, but if you try to run the **psql** command and get an error regarding libpq.so.5, you need to update your LD\_LIBRARY\_PATH to point to the lib subdirectory under the AccuRev version of PostGreSQL:

> export LD\_LIBRARY\_PATH=<ac\_home>/postgresql/lib:\$LD\_LIBRARY\_PATH

where  $\langle$ ac\_home> is the directory where AccuRev is installed.

### <span id="page-23-1"></span>**ASSIGN\_USER\_PRIVILEGE and CC\_USER**

GitCentric requires that the acserver. cnf file on each AccuRev server that has streams mapped to Git branches via GitCentric contains a setting called ASSI GN\_USER\_PRIVI LEGE. Existing AccuRev installations that included early releases of GitCentric, or which made use of the AccuRev "ClearCase Adapter" product, may have a similar setting in this file named CC\_USER. If this setting is in use, the following rule applies:

If you specify both CC\_USER and ASSIGN\_USER\_PRIVILEGE, the CC\_USER takes precedence.

### <span id="page-23-2"></span>**Debug Settings**

See the GitCentric Configuration Settings section of the "The kandoMaintain Utility" chapter of the *GitCentric User's Help* for settings that might be helpful for debugging purposes.

For example, to troubleshoot errors during import and export operations you can use **kandoMaintain** to enable a logging file and preserve temporary files:

kandoMaintain addconfig -u <dbadmin> -n ACCUREV\_COMMAND\_LOGFILE -v <fullpath> kandoMaintain addconfig -u <dbadmin> -n PRESERVER\_TEMP\_FILES -v y

# <span id="page-24-0"></span>**Uninstalling GitCentric**

The GitCentric uninstaller *removes everything* in the GitCentric installation directory, including the GitCentric database. Therefore, before running the uninstaller, you should back up any files you wish to keep, and you should use the kandoMai ntain backupdbs command to back up the GitCentric database. See "Appendix B: Backup and Restore" in the *GitCentric User's Help* on the database backup process before running the uninstall command.

### <span id="page-24-1"></span>**Running the uninstall Command**

The GitCentric uninstall command must be run from the home directory of the user who performed the GitCentric installation,  $\langle \frac{gc}{r} \rangle$  nstall er >. To uninstall GitCentric, from this location run:

```
./Uninstall\ AccuRevGitCentric
```
The uninstaller displays a warning message. You can cancel the uninstall operation at this time if you choose.

# <span id="page-26-2"></span><span id="page-26-0"></span>**GitCentric Release Notes**

This chapter provides detailed information about the changes and known issues in the current GitCentric release, GitCentric 2014.1, as well as in previous GitCentric releases.

# <span id="page-26-1"></span>**Changes in Release 2014.1**

This section documents changes in Release 2014.1.

#### **31299 -- Improvements to the Status Monitor**

The Status Monitor, which displays synchronization information for branch-stream mappings, has been improved for GitCentric 2014.1:

- The user interface is labeled.
- The **Status** row now shows the task name first, then the phase. For example, FullExport: streamToCommit - Process Elements.
- When a bridge task completes, the Status area now displays *Idle.*

#### **32096 -- Improvements to the AccuRev Connector**

The user interface and messages associated with the AccuRev Connector were enhance for GitCentric 2014.1 to improve usability.

#### **32332 -- Installer improvements**

The installer has a number of improvements, including:

- In previous releases, if the installer did not locate software required by GitCentric (postgres or AccuRev, for example), it simply displayed "**None**" in the Version column of the table listing required software. This problem has been corrected in the current release, and the installer now displays "**<***software tool name***> not found**" when it is unable to locate required software. (33178)
- The console mode now allows you to specify alternate locations for Linux binary dependencies. (32332)

**Note:** The *uninstaller* now completely overwrites the existing GitCentric installation, including the GitCentric database. See *[GitCentric Installation Notes](#page-6-4)* on page 3 for important information regarding this change. (32392, 32464, 33683)

#### **32630 -- Incorrect syntax used for root paths**

In previous releases, the GitCentric bridge did not display the mount point tree correctly. This problem has been corrected in the current release.

#### **32742 -- Server properties checked each time Tomcat is started**

An enhancement in GitCentric 2013.3 (31617) automated the specification of the GitCentric server's URL and UUID. An enhancement in GitCentric 2014.1 ensures that these settings are checked (and, if necessary, reset) each time the GitCentric bridge is restarted.

#### **32879 -- GitCentric now uses JGit**

Previous versions of GitCentric, including the GitCentric installer itself, relied on Git. GitCentric now uses an internal copy of JGit, removing the dependency on a installed Git.

#### **32889 -- New: Tools for Browsing the Repository**

**New: Tools for Browsing the Repository.** GitCentric 2014.1 introduces several new tools that make it easy to explore the repository:

- The *Commits page* lets you view the commit history of a specific branch or tag. The Commits page is displayed by default when you start GitCentric.
- The *Source Tree page* lets you review the files -- new, deleted, or modified -- associaed with a specific commit. Clicking a text file displays its contents in a file viewer, which can be useful when developers are troubleshooting problems with new code.
- The *Branches page* helps you determine how divergent branches in a repository have become, enabling you to take appropriate action on "dead" or "stale" branches (by merging or pruning, for example).

As part of this change, the GitCentric user interface has undergone several other changes to improve usability:

- The GitCentric user documentation is now displayed using the help (?) button.
- User account information is accessible using the **My Account** link in the user drop-down menu.
- Repository, group, and server administration functions are available from the **Administration** button on the top right of the GitCentric interface.
- GitCentric notes the repository and branch that are active at the time you log out, and uses that information to return to the selected repository and branch the next time you log in.

#### **33068 -- Initial empty commits now performed automatically**

GitCentric now enforces the best practice of making an initial empty commit when creating a repository.

#### **33071 -- Clone command now uses SSH**

In previous releases, GitCentric used the HTTP protocol as the default for  $gi\,t$  clone commands copied on the **General** panel of the **Repositories** page. GitCentric now uses the SSH protocol as the default for copied git clone commands.

#### **33130 -- ACCUREV\_HOME now set to a new directory**

In previous releases, the bridge set the ACCUREV\_HOME environment variable to  $\langle$  tomcat install>/temp each time an AccuRev command was run. Using the /temp directory had the potential to interfere with the Secure Sockets Layer (SSL) protocol introduced in AccuRev 6.1. To resolve this problem, the GitCentric installation creates a new directory,  $\langle \frac{qc}{\vert} \rangle$  install  $\vert \frac{er}{\vert}$ AccuRevGi tCentric/accurev, and the bridge now sets ACCUREV HOME to it.

Note that if you have implemented SSL for your AccuRev installation, the SSL certificates must be placed in <qc installer>/AccuRevGitCentric/accurev/.accurev.

#### **33247 -- XML replies to REST API calls are properly escaped**

In previous releases, GitCentric did not properly escape special characters in the XML replies to REST API calls initiated by the GitCentric bridge -- typically success and failure messages -- and this sometimes caused an error during GitCentric operations. This problem has been corrected in the current release.

#### **33267 -- Commit authors can now reuse email addresses**

In previous releases, pushes would fail if the same email address was associated with multiple commit authors, as could be the case when one user used the same email address across multiple servers. This problem has been corrected in the current release: GitCentric now includes the AccuRev server ID when querying for the email address, which resolves most cases. In the event that a unique email address cannot be determined, GitCentric rejects the push and displays an error message indicating the reason.

#### **33452 -- Initial export operation is retried when the AccuRev session expires**

In previous releases, the initial export operation that populates a Git branch mapped to an AccuRev stream would sometimes time-out when the AccuRev stream was the source. Rather than trying to log in the GitCentric user and trying the operation again, GitCentric would behave as if the operation succeeded, but creating multiple 0-length files in the repository as a result.

This problem has been corrected in the current release, and if the GitCentric user session times out during a lengthy operation, it attempts to log in the GitCentric user and try the operation again.

#### **33599 -- Security errors displayed in the GitCentric GUI**

In previous releases, when security-related errors occurred (401 Unauthorized, 403 Forbidden, and 405 Method not allowed, for example) they were written only to the kandoGerrit. Log file. In GitCentric 2014.1, security-related error messages are now displayed in a dialog box allowing for easier troubleshooting and diagnosis.

#### **33731 -- Gerrit Code Review upgraded to 2.7**

GitCentric 2014.1 uses Gerrit Code Review Version 2.7.

#### **33760 -- Import History removed from GitCentric 2014.1**

The ability to import the complete Git history of the repository into AccuRev, which was in Beta in the previous release, has been temporarily removed from GitCentric. This functionality is expected to be made available in a future release.

# <span id="page-29-0"></span>**Changes in Release 2013.3**

This section documents changes in Release 2013.3.

#### **30242 -- New: Synchronization messages are displayed in the GUI**

In previous releases, users had to refer to the kandoBridge. Log for any errors that occurred during the import/export operations used to synchronize AccuRev streams and Git branches. Synchronization messages -- both successes and failures -- are now displayed on the Status Monitor dialog box, which is accessible from the Details column of the Branch-Stream Mappings table.

#### **31402 -- Simplified installation**

Several fields in the installation wizard -- like the location of the AccuRev executable -- are now prepopulated to simplify and speed the installation process.

#### **31613 -- AccuRev Connector page enhancements**

The AccuRev Connector page benefits from several enhancements in GitCentric 2013.3, including a new feature that lets you test the regular expressions you use to validate users' Git commit messages.

#### **31617 -- Kando.xml no longer required to configure AccuRev servers**

The Kando.xml file is no longer required for the AccuRev server configuration process and is no longer installed with GitCentric.

In previous releases, the Kando.xml file installed with GitCentric had to be manually edited and copied to each AccuRev server you wished to configure for use with GitCentric. This portion of the AccuRev server configuration process has been automated in GitCentric 2013.3 for any *new* servers that you add, and the Kando.xml file is no longer required. AccuRev servers that have already been added to and configured in GitCentric will continue to use the Kando.xml file and should not be removed from <ac\_home>/storage/site\_slice/triggers.

#### **31631 -- New: Display GitCentric build SHA**

The build SHA for the currently installed version of GitCentric is now displayed on the bottom of the Code Review page.

### <span id="page-29-1"></span>**Changes in Release 2013.2**

This section documents changes in Release 2013.2.

#### **27876 -- Support for Gerrit Code Review replication**

You can now configure GitCentric to notify Gerrit Code Review to push changes from Git repositories to one or more remote hosts after exporting an AccuRev stream to a Git branch. See "Enable Gerrit Code Review Replication" in Chapter 2, How To... in the *GitCentric User's Help* for more information.

#### **27955 -- Ability to turn Gerrit Code Review on/off**

The General tab under Repositories (**Administration** > **Repositories** > **General**) has a new field that allows users to turn Gerrit Code Review on and off from the GitCentric UI. This field, **Enable Code** 

**Review**, is on by default. Users and the GitCentric administrator must perform other configuration tasks in order to fully enforce Gerrit Code Review for individual clones. See "Enable/Disable Code Review" in Chapter 2, How To... in the *GitCentric User's Help* for more information.

#### **28254, 30418 -- Support for custom push hooks**

GitCentric 2013.1 ignored any custom push hooks (pre-receive, update, post-receive, and post-update) that were created in Kando 2012.1. The current GitCentric release, 2013.2, uses Gerrit hooks to access and execute any Git hooks you might have created in the  $\langle qc \rangle$  home>/site/git/ $\langle \langle rep \rangle$  and  $\langle q \rangle$ hooks directory. These Gerrit hooks, ref-update and ref-updated, are installed to  $\langle \text{gc}\rangle$  homes/site/ hooks; their scripts do not require any modification. See the Gerrit Code Review documentation for more information on hooks: *[https://gerrit-review.googlesource.com/Documentation/config](https://gerrit-review.googlesource.com/Documentation/config-hooks.html)[hooks.html.](https://gerrit-review.googlesource.com/Documentation/config-hooks.html)*

#### **28920 -- Upgrades leave hooks directory**

In the previous release, when upgrading from Kando 2012.1 to GitCentric 2013.1, the upgrade did not remove the Git hooks directory (<gc\_home>/site/git/<repoName>.git/hooks), which was no longer used in GitCentric 2013.1. This did not cause a problem, but it was a possible source of confusion.

In GitCentric 2013.2, the Git hooks directory will remain, but the GitCentric installer removes any Kando.xml files from the Git hooks directory for each repo. Any hooks in those directories are executed by new Gerrit hooks, ref-update and ref-updated.

#### **28980 -- Gerrit Code Review upgraded to 2.6**

GitCentric 2013.2 incorporates Gerrit Code Review Version 2.6. This upgrade has resulted in a number of changes, including:

- The Gerrit Code Review UI menus have changed.
- The Gerrit Code Review documentation is now accessed directly from Gerrit. For example: *<http://code.google.com/p/gerrit/>*.
- The **Require Change-Id in commit message** field (**Administration** > **Repositories** > **General**) is now set to True by default.

#### **29586 -- Date/Time Format settings reflected throughout GitCentric UI**

In previous releases, changes to the **Date/Time Format** on the **Preferences** page (**My Account** > **Preferences**) were not reflected in the **Registered** date on the **Profile** page (**My Account** > **Profile**). This problem has been corrected in the current release.

#### **30111 -- Branches table now links to Gitweb**

The Branches table in the GitCentric UI (**Administration** > **Repositories** > **Branches**) now provides links to the Git web interface, Gitweb.

#### **30217 -- Files renamed during export causes export to fail**

AccuRev renames files with spaces in their path during export. In previous releases, renaming the file caused the export (and subsequent exports that included the renamed file) to fail. This problem has been corrected in the current release.

#### **30308 -- Self-reviews disallowed by default**

In new, first-time GitCentric installations, the default Gerrit Code Review prolog rules have been modified to disallow self-review of changes. Changes can now be submitted only if they are approved by someone other than the changes' author. If you are *upgrading* to GitCentric 2013.2, self-review is still permitted unless the administrator manually installs the Gerrit Code Review prolog rules file, rules.pl. See "Allowing Self-Reviews" in Chapter 2, How To... in the *GitCentric User's Help* for more information.

#### **30319 -- Merge fails if the AccuRev Connector is configured after code review**

In previous releases, if you configured the AccuRev Connector (**Administration** > **Repositories** > **AccuRev Connector**) *after* pushing the change from your clone to code review, reviewing, publishing, and submitting the change would result in the change remaining in a "Submitted, Merge Pending" state. This problem has been corrected in the current release.

#### **31659 -- "Ignore symbolic links" checkbox**

After upgrading from Kando 2012.1, the **Ignore symbolic links** checkbox was reversed from its Kando state. However, the GitCentric status was correct. This problem has been corrected in the current release, and the setting of the **Ignore symbolic links** checkbox now correctly reflects GitCentric status.

### <span id="page-31-0"></span>**Changes in Patch Release 2013.1.01**

This patch release addressed some issues that were reported after the general release of GitCentric 2013.1:

#### **29672, 29873 -- AccuRev promote hangs if issue number required but not provided**

A problem has been corrected so that if you push a change without specifying an issue number in the commit message when one is required, GitCentric now returns an error message. As part of this fix, users running AccuRev 5.7 or earlier, and who require that issue numbers be included in commit messages, MUST enable "Issue 0" in their AccuRev Change Package Schema. This is an administrative procedure that must be done with the assistance of AccuRev Customer Support. Please contact Support at *<http://support.accurev.com>*, or via e-mail at support@accurev.com. for help with this configuration step.

#### **30217 -- Pathnames with spaces can cause failures**

A problem has been corrected which could cause failures when exporting from AccuRev to Gitcentric, if AccuRev had renamed a file with a space in its path.

#### **30509 -- GitCentric installer fails to determine the correct Tomcat web port**

A problem with the GitCentric installer has been corrected which sometimes prevented it from determining the correct Tomcat port, and resulting in a bad configuration file which prevented GitCentric from starting.

# <span id="page-32-0"></span>**Changes in Release 2013.1**

This release is a major redesign of the original Kando 2012.1 product, and provides a completely new graphical user interface (GUI), a new model for administering Git repositories and their related ACLs (Access Control Lists), and introduces a new, integrated code review feature.

## <span id="page-32-1"></span>**Known Issues in Release 2014.1**

AccuRev is aware of the following issues affecting the current GitCentric release.

#### **24861 -- Change package gaps**

If you use change packages (CPKs) with GitCentric in AccuRev 5.7 or earlier, be aware that GitCentric does not currently span CPK gaps automatically. This is not an issue in AccuRev 6.0 owing to changes in CPK functionality.

#### **27473 -- email confirmation**

GitCentric currently does not provide confirmation email for account verification.

#### **27790 -- Authorization**

GitCentric currently supports only AccuRev authentication (that is, GitCentric users must have a valid AccuRev account). GitCentric does not currently support other authorization types such as LDAP, OpenID, etc.

#### **28337 -- Login license manager errors**

If the license manager is not running when you try to log into GitCentric, the error(s) displayed by the system may not clearly indicate the cause of the problem.

#### **28925 -- Stream properties**

If you upgrade from Kando 2012.1 to GitCentric 2013.2, Kando stream and branch information is not migrated. You can manually run the **set properties** command, or re-save a branch-to-stream mapping.

#### **28936 -- kandoMaintain backup files**

The **kandoMaintain backupdbs** command creates backup files in the same directory as the kandoMaintain.jar, not where **kandoMaintain** is run from.

#### **29070 -- Re-installs require Tomcat reboot**

If you re-install GitCentric over an existing installation, sometimes you cannot log into GitCentric when the installation is done. To fix this, restart Tomcat (<*tomcat\_home>/bin/shutdown.sh, followed* by <tomcat home>/bin/startup.sh).

#### **29564 -- Register all IP addresses for a server**

For security reasons, the GitCentric bridge accepts commands only from IP addresses that it recognizes. If you have registered an AccuRev server that has multiple IP addresses (for example, if the server has multiple Ethernet cards) you must add server entries for each IP address. In this case, you should perform GitCentric operations only against one of these servers entries -- typically one

where you have specified a host name rather than an IP address. If you have a situation where IP addresses can change over time (such as dynamic IP addresses assigned via DNS), you may need to consider setting AC\_BRI DGEAPI\_SECURITY\_POLICY to AllowAnyHost. Note, however, that this workaround has a security impact that you need to carefully consider before implementing it. Procedures for adding server entries and GitCentric configuration settings are documented in the GitCentric On-line Help.

#### **29089 -- Errors in catalina.out log file**

You may see instances of "SEVERE" errors in catalina.out, relating to "failure to unregister JDBC driver" and "remove threads on exit". These errors can be safely ignored in this release.

#### **30954 -- Some strings with special characters require quote marks**

A known issue with Gerrit requires that you enclose certain values in **gerrit.config** and **secure.config** files in double quotes if they contain special characters, as summarized in the following table.

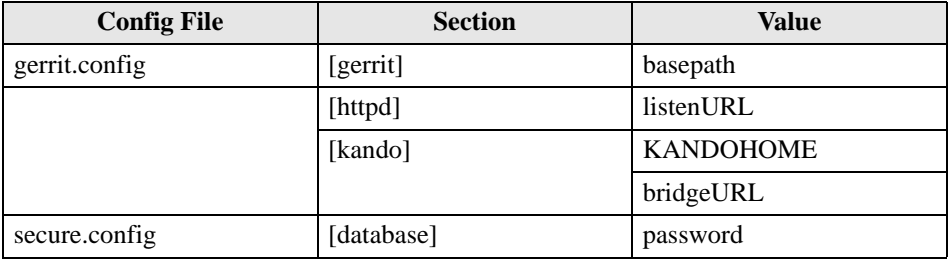

For example, if the password in your secure, config file is my! pass#ord, you would need to enclose it in double quotes, like this: password = "my!pass#ord". The **gerrit.config** and **secure.config** files are located in <gc\_home>/site/etc.

#### **31660 -- Code Review**

GitCentric Code Review submit/merge operations do not return issues that have been closed in change comments.

#### **34757 -- Problem displaying online help in Internet Explorer**

Clicking the help button does not open the GitCentric online help in these versions of Internet Explorer:

- IE9, version 9.0.8112.16421
- IE10, version 10.0.9200.16899

For best results, use the latest version of Internet Explorer.

#### **34786 -- Error pushing from Git 1.8.4.3 and later**

If you are using Git 1.8.4.3 and later with Gerrit Code Review 2.6 and later, pushes fail when the client pushes a reference to an object but not the object itself, as when you push an amended commit without changing the object, for example. In this case you might see an error like the following:

error: unpack failed: error Missing tree <the object's sha> fatal: Unpack error, check server log

To work around this issue, add the following section to **gerrit.config** (in **<***gc\_home***>/site/etc/**):

```
[receive]
      checkReferencedObjectsAreReachable = false
```
### <span id="page-34-0"></span>**Gerrit Issues**

Since GitCentric incorporates Gerrit Code Review, you should check the Gerrit Code Review issues page for problems that you might encounter while using Gerrit Code Review in GitCentric.

# <span id="page-36-3"></span><span id="page-36-0"></span>**Upgrading from Kando 2012.1**

# <span id="page-36-1"></span>**Changes Since Kando 2012.1**

GitCentric 2014.1 has been re-designed since Kando 2012.1. It includes a number of improvements over release 2012.1, and where possible, upgrades from existing installations to 2014.1 handle required changes for you automatically. (See *[Summary of Changes](#page-36-2)* below.)

However, GitCentric 2014.1 uses a fundamentally different strategy for handling repositories and security access settings (Access Control Lists, or "ACLs"), and you will need to perform some manual configuration to adapt your 2012.1 installation for use with 2014.1.

In 2012.1, Kando ACLs were "named" ACLs: you defined ACLs and then applied them to users and groups to control their access to repositories.

GitCentric has implemented group-based ACLs. You cannot apply them to individual users. However, you can emulate the 2012.1 model by creating inherit-only projects in 2014.1 for each of the named ACLs you created in Kando 2012.1. (See *[Migrating Kando Named-ACLs to GitCentric ACLs](#page-38-1)* on page 35.)

### <span id="page-36-2"></span>**Summary of Changes**

Because of the design changes that have gone into GitCentric 2013.2 and later, several concepts and details are different from the original Kando 2012.1 release. This section summarizes those changes for users of Kando 2012.1:

- **Name change --** The change from "Kando" to "GitCentric" is more than a name change. Kando still refers to the underlying engine and technology, and you will still see this name when you look under the covers. But you may see other AccuRev products in the future in addition to GitCentric that build upon this framework.
- **New UI** -- AccuRev has completely revamped the user interface for GitCentric, and now incorporates the open source Gerrit Code Review tool.
- **Expanded user capabilities** -- In Kando 2012.1, the UI was primarily an Administrator's tool. While the GitCentric UI includes many administrator capabilities, it also now provides features such as code review and profile management that can be used by all Git users in your organization.
- **Self-registration and management of SSH keys--** In Kando, an administrator was required to add users and install their SSH keys. In GitCentric, users register themselves with GitCentric and install their own SSH public keys.
- **Groups and ACLs --** GitCentric has replaced Kando proprietary named ACLs with Gerrit's powerful group-based ACL security. As part of this implementation, groups are now handled as GitCentric entities and no longer depend on AccuRev group definitions. However, AccuRev groups are automatically mapped to GitCentric as read-only groups.
- **ACL migration --** Because of the change in ACLs, Kando 2012.1 customers who implemented named ACLs need to follow the manual ACL migration steps documented elsewhere in this document.
- **kando\_admin --** In Kando 2012.1, you needed to be a member of an AccuRev group named kando admin to log into the UI. In GitCentric 2013.1 the requirement for this group no longer exists.

(However, if you are upgrading from Kando, any existing kando\_admin group is automatically imported into a GitCentric group with administrator privileges.

- **Manual operations --** A few operations that were available through the Kando UI must be performed manually -- or are not required at all -- in GitCentric. For example, there are no "Remove Repo" or "Remove Branch" functions in the GitCentric UI. If you wish to remove a repo or a branch, follow the procedures documented in the "How to..." chapter of the on-line *GitCentric User's Guide*. If you need to import an existing repository into GitCentric, the on-line help provides extensive directions for doing so.
- **Direct push, Gerrit hooks, and ACLs --** In Kando 2012.1, we made use of Git custom hooks. With the incorporation of Gerrit Code Review, pushes by default go to a special code review branch and not directly into the master repository. Gerrit does not support custom hooks for direct pushes to repositories, and in fact it t has its own set of hooks for the code review path. These are documented at *http://gerrit.googlecode.com/svn/documentation/2.1.2/config-hooks.html* If you want to perform direct pushes, you must follow the procedures documented in the on-line help to configure your repository and its ACLs to support this. **Note:** If you are a Kando 2012.1 customer and you require custom direct push hooks, we recommend that you do NOT upgrade to this current release of GitCentric.
- **Transaction commits and history imports --** AccuRev history now reflects all commits in a merge. For example, given the following graph:

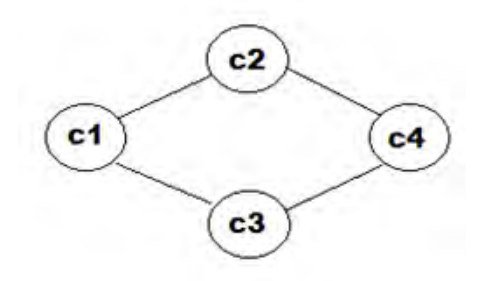

In Kando 2012.1, AccuRev history would only reflect only the changes at C4. With GitCentric, AccuRev history now reflects the commits at C1, C2, and C3, and then shows C4 as merge.

### <span id="page-37-0"></span>**Ensure that Repos Have Been Moved**

The GitCentric installer attempts to move any existing Kando repositories to the correct location for GitCentric. You should check  $\langle \textit{qc} \rangle$  homes/site/git after the installation completes to ensure that this step succeeded. If not, you need to troubleshoot why the move failed, and then move them manually using the **kandoMaintain mvrepos** command (see the "kandoMaintain" appendix in the *GitCentric User's Help*).

# <span id="page-38-0"></span>**Update Clone Configs**

After installation, and after you have confirmed that your Kando repositories have been moved to their new GitCentric location, you must modify the [remote "origin"] entry of the config files in any existing clones to point to the migrated repos. Open the config file in an editor. In the [remote "origin"] section you will see a line looks like this:

url = git@repo\_host:myrepo

You must edit this to remove the user and to use the new GitCentric SSH protocol:

url = ssh://repo\_host:29418/myrepo

# <span id="page-38-1"></span>**Migrating Kando Named-ACLs to GitCentric ACLs**

Determine which of the following scenarios describes your Kando 2012.1 installation and then refer to the appropriate section.

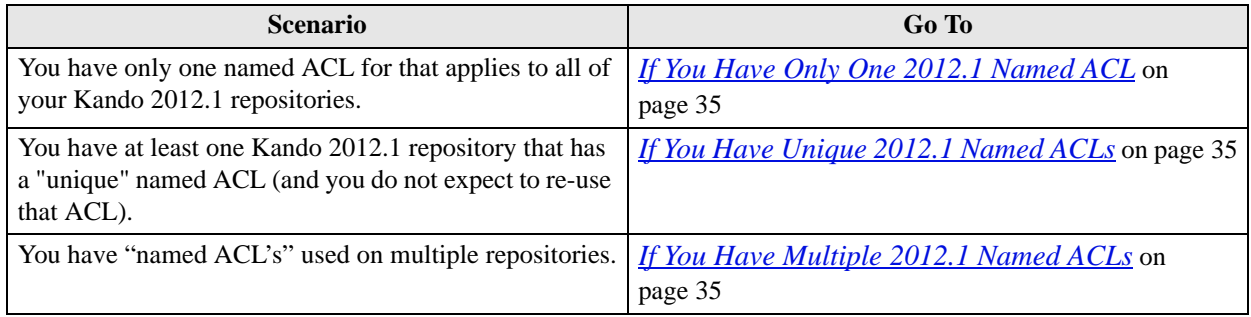

### <span id="page-38-2"></span>**If You Have Only One 2012.1 Named ACL**

This is the easiest scenario to deal with: Edit the GitCentric 2014.1 All-Projects ACL with one that replaces the named ACL you had in Kando 2012.1. This will be inherited by all 2014.1 repositories.

### <span id="page-38-3"></span>**If You Have Unique 2012.1 Named ACLs**

If you have one or more repositories that have a unique 2012.1 named ACL assigned to them, and you do not expect to reuse the ACL: Edit the GitCentric 2014.1 ACL on each repository to replace the named ACL you had in Kando 2012.1.

### <span id="page-38-4"></span>**If You Have Multiple 2012.1 Named ACLs**

If you have "named ACL's" used on multiple repositories, create a "parent only repository", use this to setup the ACL, and make it the parent of all the repositories you need to protect.

This scenario requires additional manual work.

- 1. For each named ACL that you had in 2012.1, create an inherit-only repository in GitCentric 2014.1.
- 2. For each named ACL that you had in 2012.1, edit the ACL of each inherit-only repository to replace the named ACL you had in Kando 2012.1.
- 3. Use the SSH **gerrit set-project-parent** command to make the appropriate repositories children of these inherit-only projects so that the ACLs apply to them. See: *<http://gerrit.googlecode.com/svn/documentation/2.2.1/cmd-set-project-parent.html>*